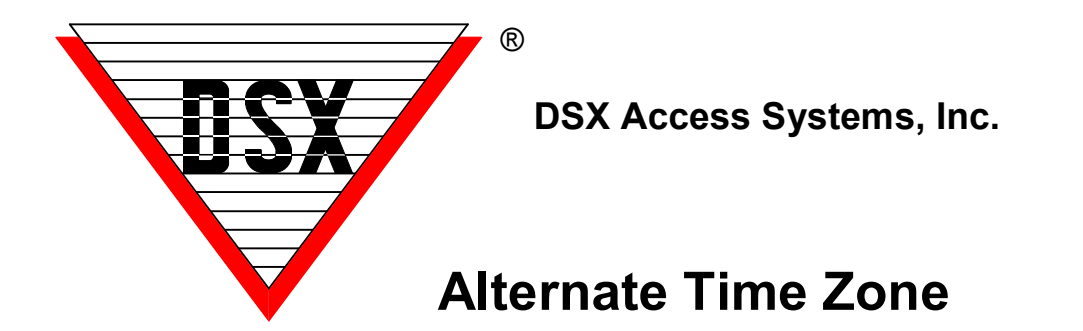

## **Alternate Time Zone Control - A/B**

DSX can accommodate the quick reconfiguration of the system through Time Zone Linking. There are times when an application calls for multiple schedules to control cards or door locks with the ability to switch from one schedule to another without any programming or Time Zone reassignment. This could be a manager card being used at a reader that switches a door from one locking schedule (Time Zone) to another or clicking on an Output Icon in the Workstation program.

This application is based on the new Time Zone Linking features of the WinDSX 3.7 and higher software. It requires that all controllers in the Location have a 1040 processor and firmware version 3129 or higher.

Triggers – The activation of Time Zone linking can be from several sources. Virtual Outputs can be defined and assigned links so that their manipulation in the Workstation program activates a Linking Group. This allows the control to be from Output or Override Group Icons in Workstation. An Operator would click on the appropriate Icon and set it secure for example to lock all doors. Using the same Icon the system can be put back to its normal operation. This type of manipulation requires the Comm Server PC to be online. This Virtual Output could even be programmed with a Scheduled Override so that the Time Zone switch could be automatic and pre-planned.

A different trigger could be a card read at a particular reader. This could be a normal card used at a particular reader or it could be a particular card used at any reader. This type of trigger would work without the Comm Server PC being online.

Programming – Here are the general programming parameters. You will have to substitute the appropriate Device, Input and Output addresses.

Location – Select "Enable Linking Logic", select "Code to Linking Logic" if the trigger will be from a card read.

Output – Create Virtual Outputs if you want to use Icons in Workstation for the trigger. This is an Output that does not physically exist but operates as if it did. This could be Output numbers 3-8 on any 1042 Device. This application will require three Virtual Outputs to disable one Time Zone and enable a different one that are both assigned to the same Lock control Output.

Create Virtual Output "A" and assign it a 24 hour Time Zone, set the "State when Linked to" to be "Open", and "Perform Link when" to be "Open".

Create Virtual Output "B" and assign it no Time Zone, set the "State when Linked to" to be "Secure", and "Perform Link when" to be "Open".

Create Virtual Output "C" and assign it no Time Zone, set the "Perform Link when" to be "Secure".

Time Zone – Create separate Time Zone(s) "A" and "B" that represent the two different locking schedules we want to assign to the same door lock. The Time Zones are defined as the two different schedules such as 8- 5 and 9-3. Select "Time Zone is OFF when Linked to" on both. Remember when you link to a Time Zone you will affect any and all things that Time Zone is assigned to. Keep these Time Zones and Access Levels

exclusive to what it is you want to control and do not use them for anything else. Assign both Time Zones to the door lock Output relay we want to switch between schedules.

Linking Group – Create a Linking Group "1" to disable Time Zone "A". Of the Components to link to under Time Zone, select the new Time Zone "A", on the right assign a 24 hour Time Zone and a Response Type of "Latch". Also select Time Zone "B", on the right assign a 24 hour Time Zone and a Response Type of "Time Zone". Assign this Linking Group "1" to Virtual Output "A".

Create a Linking Group "2" to disable Time Zone "B". Of the Components to link to under Time Zone, select the new Time Zone "A", on the right assign a 24 hour Time Zone and a Response type of "Time Zone". Also select Time Zone "B", on the right assign a 24 hour Time Zone and a Response of "Latch". Assign this Linking Group "2" to Virtual Output "B".

Create a Linking Group "3" for a single point of control over Virtual Output "A" and "B". Of the Components to link to under Outputs, select Virtual Outputs "A" and "B" and assign a 24 hour Time Zone to both and a Response of "Follow". Assign this Linking Group "3" to Virtual Output "C".

Operation – Once this programming is complete Virtual Output 3 will give us a single point of control over which Time Zone "A" or "B" is controlling the Lock Output (s). When Virtual Output "3" is Open, Time Zone "A" is in control of the Lock Output(s). When Virtual Output "3" is Secure, Time Zone "B" is in control of the Lock Output(s).

Virtual Output "3" can be manipulated manually by the Operator in the Workstation under "Outputs" or "Override Groups". The Control Output could also have a "Scheduled Override" programmed for it giving it an automatic schedule.

Virtual Output "3" could also be placed in a Linking Group set for "Follow" and assigned to an Input for a latching switch type of control. The Output could be put into a Linking Group and associated with a Device to create a Linking Level which is assigned to a card for control with a reader.